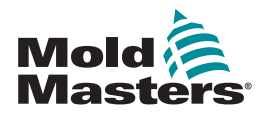

# KURZANLEITUNG FÜR TEMPMASTER™ M3 REGLER

# HAUPTBILDSCHIRME UND MENÜS

# CONTROLLER KONFIGURIEREN

NEUES WERKZEUG ERSTELLEN STEUERKARTEN KONFIGURIEREN WERKZEUGPARAMETER BEREICHSWEISE KONFIGURIEREN WERKZEUG- UND SYSTEMEINSTELLUNGEN KONFIGURIEREN WERKZEUG/EINSTELLUNGEN IM TOOLSTORE SPEICHERN BEREICHSTEMPERATUR EINSTELLEN EASYVIEW-BILDSCHIRM EINRICHTEN

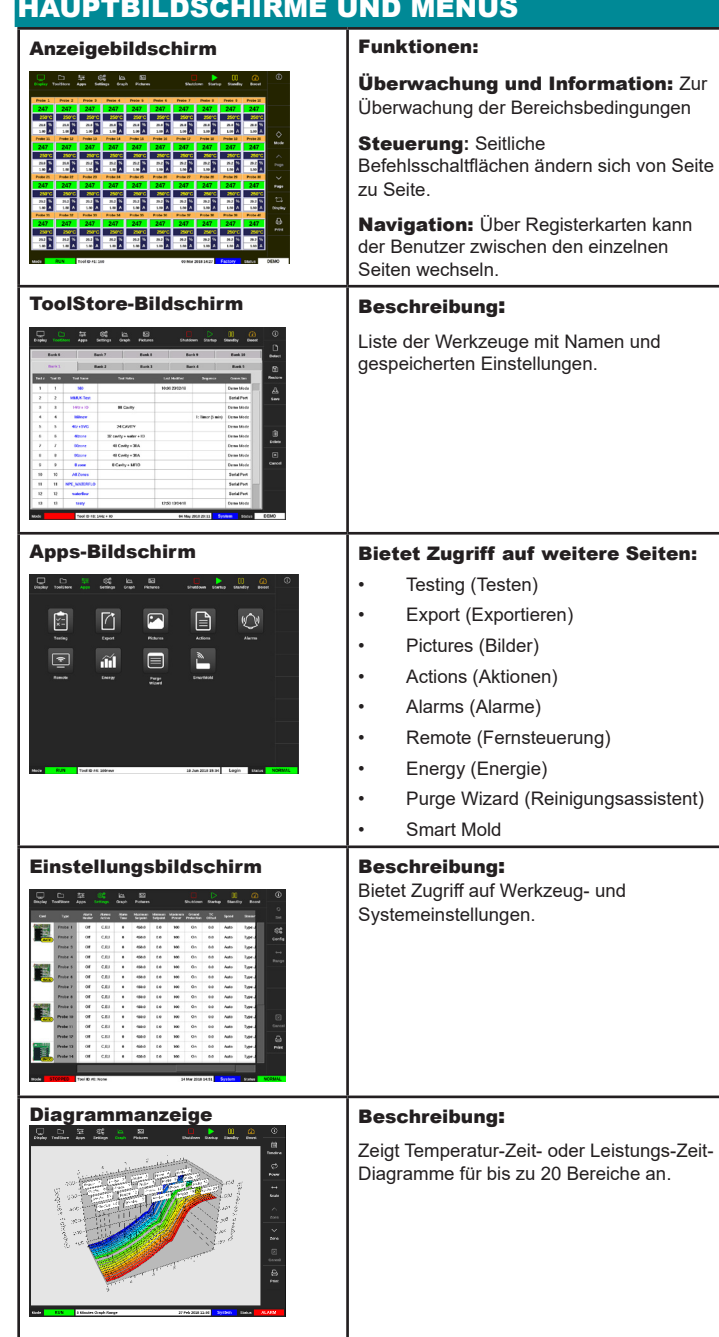

#### CONTROLLER BEDIENEN

STARTVORGANG WERKZEUGEINSTELLUNGEN LADEN MODI ÄNDERN – EINZELBEREICH MODI ÄNDERN – MEHRERE BEREICHE BEREICHSLEISTUNG PRÜFEN AUSSCHALTVORGANG

#### GLOBALER SUPPORT

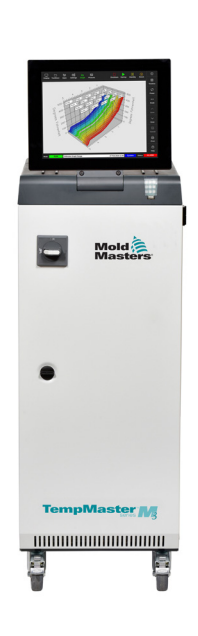

# CONTROLLER KONFIGURIEREN

# NEUES WERKZEUG ERSTELLEN

- 1. Wählen Sie [**ToolStore**] (Werkzeuglager).
- 2. Wählen Sie eine leere Werkzeugposition aus und wählen Sie dann [**Detect**] (Erkennen).
- 3. Geben Sie gegebenenfalls ein Kennwort ein.

### 4. Geben Sie einen Werkzeugnamen ein.

- STEUERKARTEN KONFIGURIEREN
- 1. Wählen Sie [**Settings**] (Einstellungen).
- 2. Wählen Sie einen Bereich aus der Typenspalte aus.
- 3. Wählen Sie [**Set**] (Einstellen).
- 4. Wählen Sie einen Bereichstyp aus.
- 5. Ändern Sie ggf. die Kopfzeilenfarbe.
- 6. Wählen Sie [**OK**], um die Änderungen zu bestätigen, oder [**Cancel**] (Abbrechen), um zum Einstellungsbildschirm zurückzukehren, ohne die Änderungen zu speichern.

**HINWEIS**: Alle Temperatursteuerungskarten sind anfangs standardmäßig auf Messzonen eingestellt und verwenden die zugehörigen Standardwerte.

#### WERKZEUGPARAMETER BEREICHSWEISE KONFIGURIEREN

- 1. Wählen Sie [**Settings**] (Einstellungen).
- 2. Wählen den bzw. die zu konfigurierenden Bereiche aus und wählen Sie die Spalte des erforderlichen Parameters aus.
- 3. Wählen Sie [**Set**] (Einstellen) und geben Sie gegebenenfalls ein Kennwort ein.
- 4. Legen Sie den erforderlichen Wert fest.

5. Wiederholen Sie Schritt 2 bis 5 für jeden anzupassenden Parameter. **HINWEIS**: Eine Liste und Beschreibungen der Werkzeugparameter sind der Bedienungsanleitung zu entnehmen.

#### WERKZEUG- UND SYSTEMEINSTELLUNGEN KONFIGURIEREN

- 1. Wählen Sie [**Settings**] (Einstellungen) und anschließend [**Config**] (Konfigurieren).
- 2. Geben Sie gegebenenfalls ein Kennwort ein.
- 3. Wählen Sie [**Tool Config**] (Werkzeugkonfiguration) unter [**Tool Settings**] (Werkzeugeinstellungen) oder [**System Config**] (Systemkonfiguration) unter [**System Settings**] (Systemeinstellungen).
- 4. Wählen Sie die erforderliche Einstellung aus und geben Sie den erforderlichen Wert oder die erforderliche Option ein.
- 5. Wählen Sie [**OK**], um den Wert zu akzeptieren, oder [**Back**] (Zurück), um zum Bildschirm [**Tool Config**] (Werkzeugkonfiguration) oder [**System Config**] (Systemkonfiguration) zurückzukehren, ohne zu speichern.

**WICHTIG:** Um Einstellungsänderungen permanent zu speichern, muss der Benutzer diese in den ToolStore speichern.

#### WERKZEUG/EINSTELLUNGEN IM TOOLSTORE SPEICHERN

- 1. Öffnen Sie die Seite [**ToolStore**] (Werkzeuglager).
- 2. Wählen Sie das erforderliche Werkzeug aus.

#### 3. Wählen Sie [**Save**] (Speichern).

#### BEREICHSTEMPERATUR EINSTELLEN

- 1. Wählen Sie den bzw. die erforderlichen Bereiche aus.
- 2. Wählen Sie [**Set**] (Einstellen).
- 3. Sie haben folgende Möglichkeiten:
	- Geben Sie einen neuen Wert für die Temperatur ein.
	- Wählen Sie [**Add**] (Addieren), um die Gesamttemperatur zu erhöhen.
	- Wählen Sie [**Subtract**] (Subtrahieren), um die Gesamttemperatur zu verringern.
- 4. Wählen Sie [**Enter**] (Eingabe), um die erforderliche Temperatur einzustellen, oder [**Esc**] (Abbrechen), um die Seite ohne Änderungen zu verlassen.

#### EASYVIEW-BILDSCHIRM EINRICHTEN

#### **SCHRITT 1: BILD IMPORTIEREN**

- 1. Speichern Sie ein oder mehrere Bilder auf einem USB-Stick.
- 2. Stecken Sie den USB-Stick in die Konsole ein und warten Sie etwa 10 Sekunden.
- 3. Wählen Sie [**Pictures**] (Bilder).
- 4. Wählen Sie [**Import**] (Importieren) und geben Sie gegebenenfalls ein Kennwort ein.
- 5. Wählen Sie das gewünschte Bild aus oder wählen Sie [**Cancel**] (Abbrechen), um den Vorgang ohne Import zu beenden.

#### **SCHRITT 2: BILD VERKNÜPFEN**

- 1. Wählen Sie das entsprechende Bild aus.
- 2. Wählen Sie [**Link**] (Verknüpfen) und geben Sie gegebenenfalls ein Kennwort ein.
- 3. Wählen Sie eine leere Position aus und wählen Sie [**OK**], um die Verknüpfung herzustellen, oder [**Cancel**] (Abbrechen), um zum Easyview-Bildschirm zurückzukehren.

#### **SCHRITT 3: MINIATURFELD DEM WERKZEUGBILD HINZUFÜGEN**

- 1. Wählen Sie das entsprechende Bild aus.
- 2. Wählen Sie [**Show**] (Anzeigen) und geben Sie gegebenenfalls ein Kennwort ein.
- 3. Wählen [**Place**] (Platzieren), um das Bereichsauswahlfeld zu öffnen.
- 4. Wählen Sie [**Auto**] oder [**Alias Name**].
	- [**Auto**]: Die Bereiche werden nacheinander an den Stellen platziert, an denen der Benutzer den Bildschirm berührt. Der Benutzer muss nicht vor jedem Bereich [**Place**] (Platzieren) drücken.
	- [**Zone number or alias**] (Bereichsnummer oder Alias): Der Benutzer wählt einen bestimmten Bereich für die Platzierung aus und muss für jeden anzuordnenden Bereich [**Place**] (Platzieren) drücken.
- 5. Wählen Sie [**Cancel**] (Abbrechen) aus, um zum Easyview-Bildschirm zurückzukehren, ohne ein Miniaturfeld hinzuzufügen.

#### CONTROLLER BEDIENEN

- 1. Schalten Sie das Gehäuse über den Hauptschalter ein.
- 2. Drücken Sie nach dem Einschalten des Gehäuses den Konsolenschalter, bis die Anzeige aufleuchtet.

Sobald der Anzeigebildschirm aktiviert ist, gibt es für die Konsole zwei Möglichkeiten:

- Wenn der Konsolenstart auf [**Stop**] (Stopp) eingestellt ist, bleibt das Werkzeug ausgeschaltet und wird nicht aufgeheizt.
- Wenn der Konsolenstart auf [**Startup**] (Start), [**Standby**] (Bereitschaft) oder [**Run**] (Lauf) eingestellt ist, schaltet der Controller die Bereiche ein, sodass sie aufgeheizt werden.

#### WERKZEUGEINSTELLUNGEN LADEN

- 1. Wählen Sie das erforderliche Werkzeug aus und wählen Sie [**Load**] (Laden). 2. Wählen Sie [**OK**] oder wählen Sie [**Cancel**] (Abbrechen), um den Vorgang
- abzubrechen.

**HINWEIS**: Wenn der Controller im Modus [**Run**] (Lauf) ist und ein Werkzeug mit einer anderen Temperatureinstellung geladen wird, beginnt das Werkzeug sofort den Lauf mit der neuen eingehenden Temperatureinstellung.

#### MODI ÄNDERN – EINZELBEREICH

- 1. Wählen Sie den erforderlichen Bereich aus.
- 2. Wählen Sie [**Set**] (Einstellen) und geben Sie gegebenenfalls ein Kennwort ein. 3. Wählen Sie eine der beiden folgenden Optionen aus:
	- [**Boost**] (Erhöhung): Die Temperatur dieses Bereich wird angehoben, bis die Erhöhungsdauer verstrichen ist.
		- [**OFF**] (Aus): Der Bereich wird ausgeschaltet.

#### MODI ÄNDERN – MEHRERE BEREICHE

- 1. Wählen Sie die erforderlichen Bereiche aus.
- 2. Wählen Sie [**Set**] (Einstellen), um die Tastatur einzublenden.
- 3. Wählen Sie eine der folgenden Optionen aus:
	- Wenn Sie in den manuellen Modus wechseln wollen, wählen Sie [**Manual**] (Manuell) und legen Sie die prozentuale Leistung fest.
	- Wenn Sie einen Bereich zu einem untergeordneten Bereich (Slave) machen wollen, wählen Sie [**Slave**] (Untergeordnet) und wählen Sie einen ähnlichen Masterbereich aus der Liste der Bereiche aus.
	- Wenn Sie in den Automatikmodus zurückkehren wollen, wählen Sie [**Auto**] und geben Sie die erforderliche Bereichstemperatur ein.

#### BEREICHSLEISTUNG PRÜFEN

Die Diagrammanzeige zeigt Temperatur-Zeit-Diagramme oder Leistungs-Zeit-Diagramme für bis zu 20 Bereiche an.

- 1. Wählen Sie [**Graph**] (Diagramm), um die Diagrammanzeige zu öffnen.
- 2. Wählen Sie [**Timeline**] (Zeitachse), um den Verlauf für das Werkzeug anzuzeigen.
- 3. Wählen Sie [**Power**] (Leistung), um die Leistung auf der unteren Diagrammachse darzustellen.
- 4. Wählen Sie [**Temp**] (Temperatur), um die Temperatur auf der unteren Diagrammachse darzustellen.
- 5. Wählen Sie [**Scale**] (Maßstab), um das erforderliche Zeitintervall auszuwählen. Mögliche Optionen: 5 Minuten, 30 Minuten oder 24 Stunden.
- 6. Wählen Sie [▲] oder [▼], um sich durch die Bereiche zu bewegen.

#### AUSSCHALTVORGANG

- 1. Wählen Sie [**Mode**] (Modus) im Anzeigebildschirm und geben Sie gegebenenfalls ein Kennwort ein.
- 2. Wählen Sie [**Stop**] (Stopp), um die Heizlast auf Null abzusenken.
- 3. Wählen Sie [**Shutdown**] (Ausschalten) im Modusfeld oder über die oberen Menüschaltflächen und akzeptieren Sie dann die angezeigte Bestätigungsmeldung.
- 4. Wählen Sie [ *G*].
- 5. Wählen Sie im Informationsbildschirm [**Exit**] (Beenden).
- 6. Wählen Sie [**OK**], um die Konsole auszuschalten, oder [**Cancel**] (Abbrechen), um zum Informationsbildschirm zurückzukehren.

# GLOBALER SUPPORT

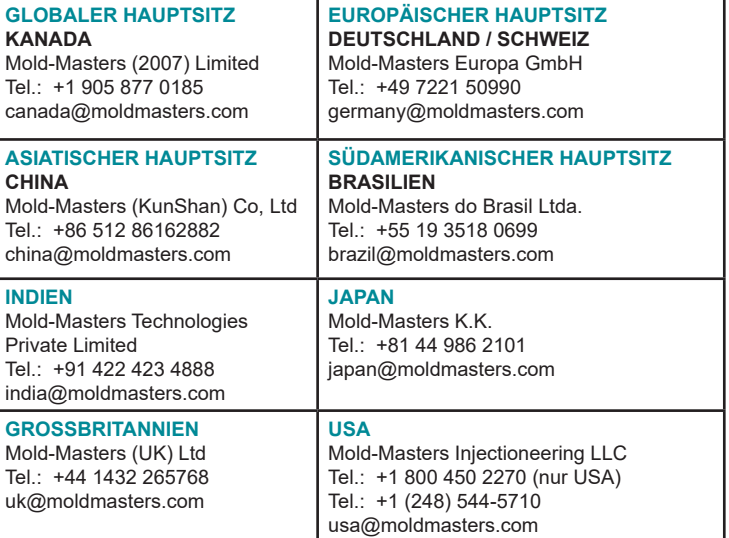